# **Instrukcja korzystania z Elektronicznej Ścieżki Wykazów**

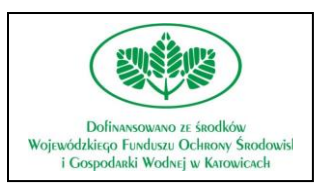

Aby sprawnie korzystać z możliwości wysyłania wykazów z wykorzystaniem elektronicznej skrzynki podawczej należy przede wszystkim założyć sobie skrzynkę i konto na platformie SEKAP. W tym celu należy wejść na stronę [https://www.sekap.pl](https://www.sekap.pl/), kliknąć w zakładkę Logowanie i w nowo otwartym oknie wybrać opcję: **[Zarejestruj się](https://www.sekap.pl/register.seam?cid=27298)** jeśli nie masz jeszcze konta w serwisie.

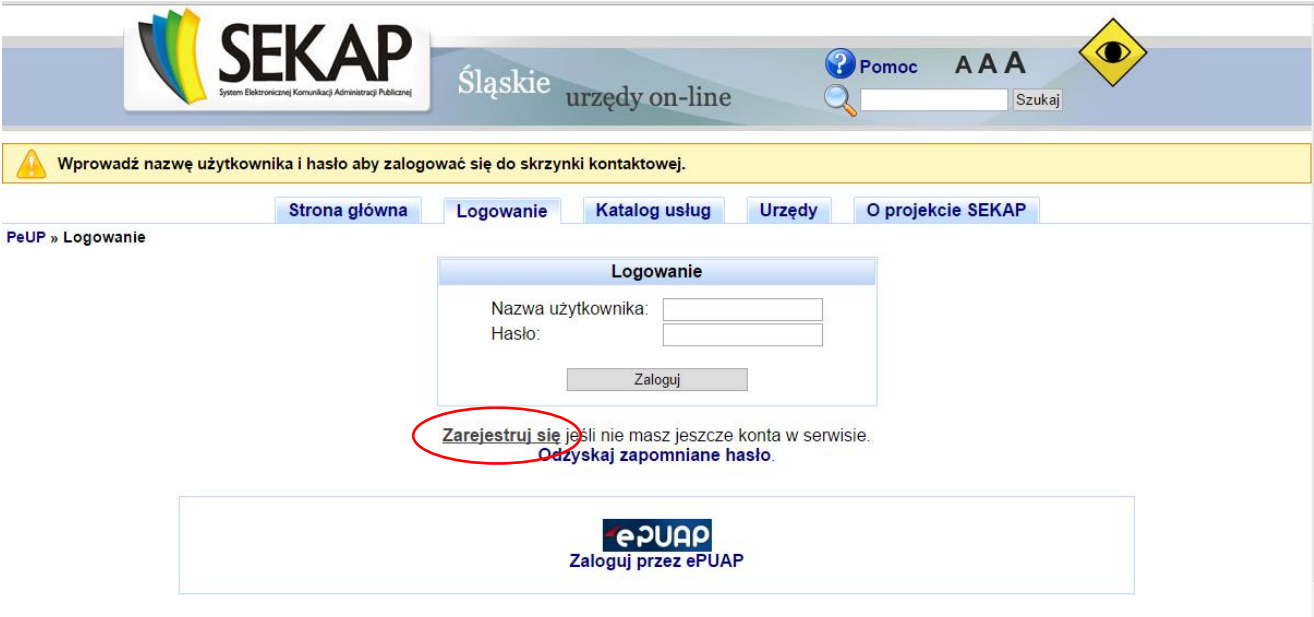

Następnie należy postępować zgodnie z instrukcjami, pojawiającymi się na ekranie. Rejestracja przebiega w 4 krokach.

SEKAP umożliwia również logowanie przez ePUAP dla osób (lub podmiotów), które posiadają konto na tej platformie. W takim przypadku nie ma konieczności zakładania konta na platformie SEKAP.

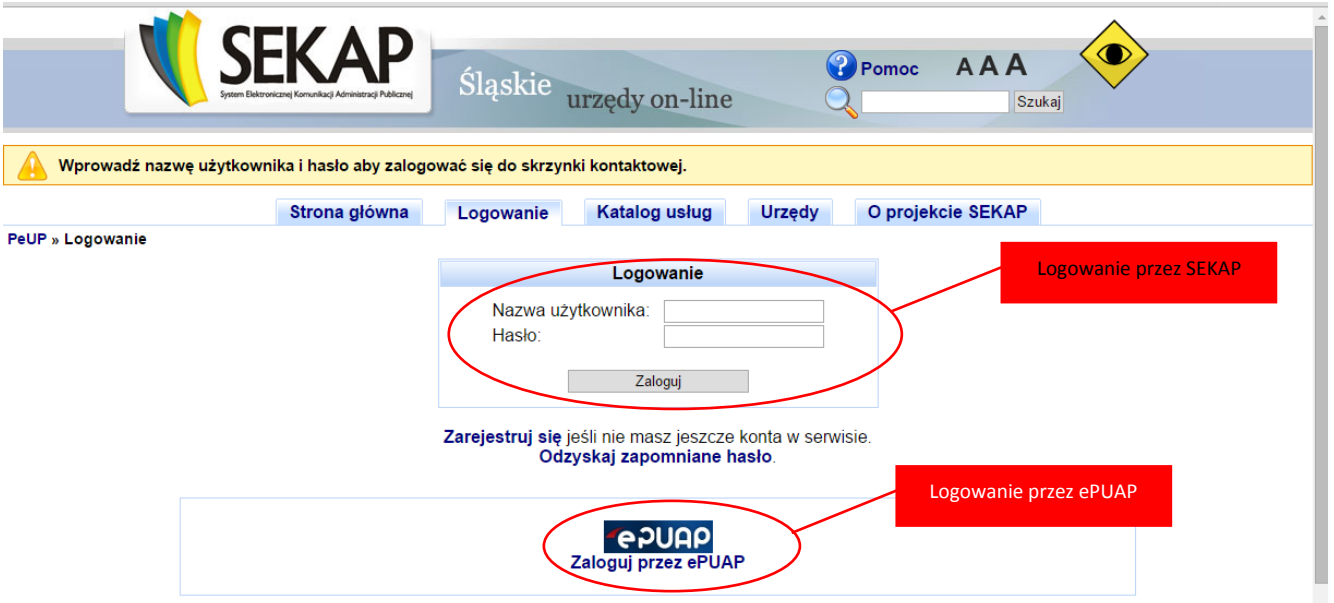

Po założeniu konta na platformie SEKAP można przejść do aplikacji Ekopłatnik.

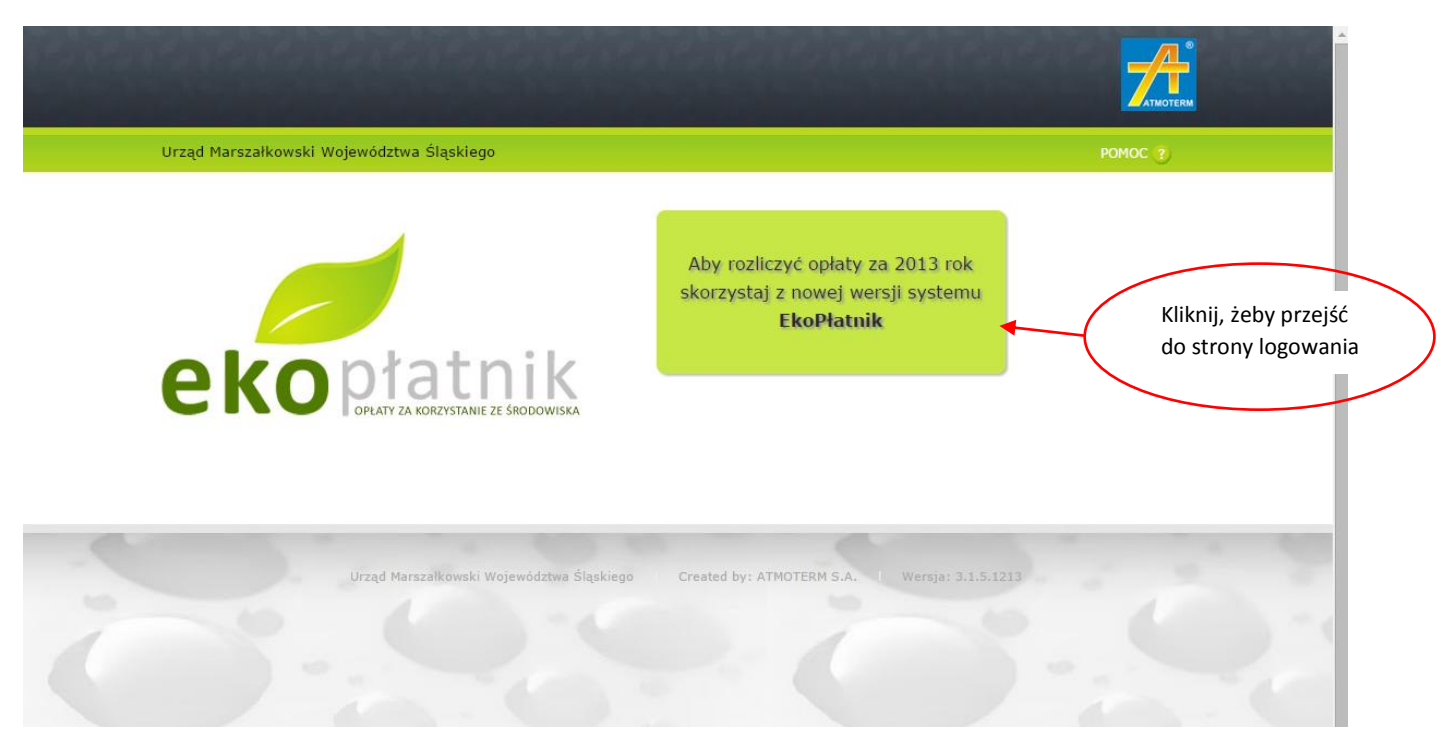

Logowanie i rejestracja:

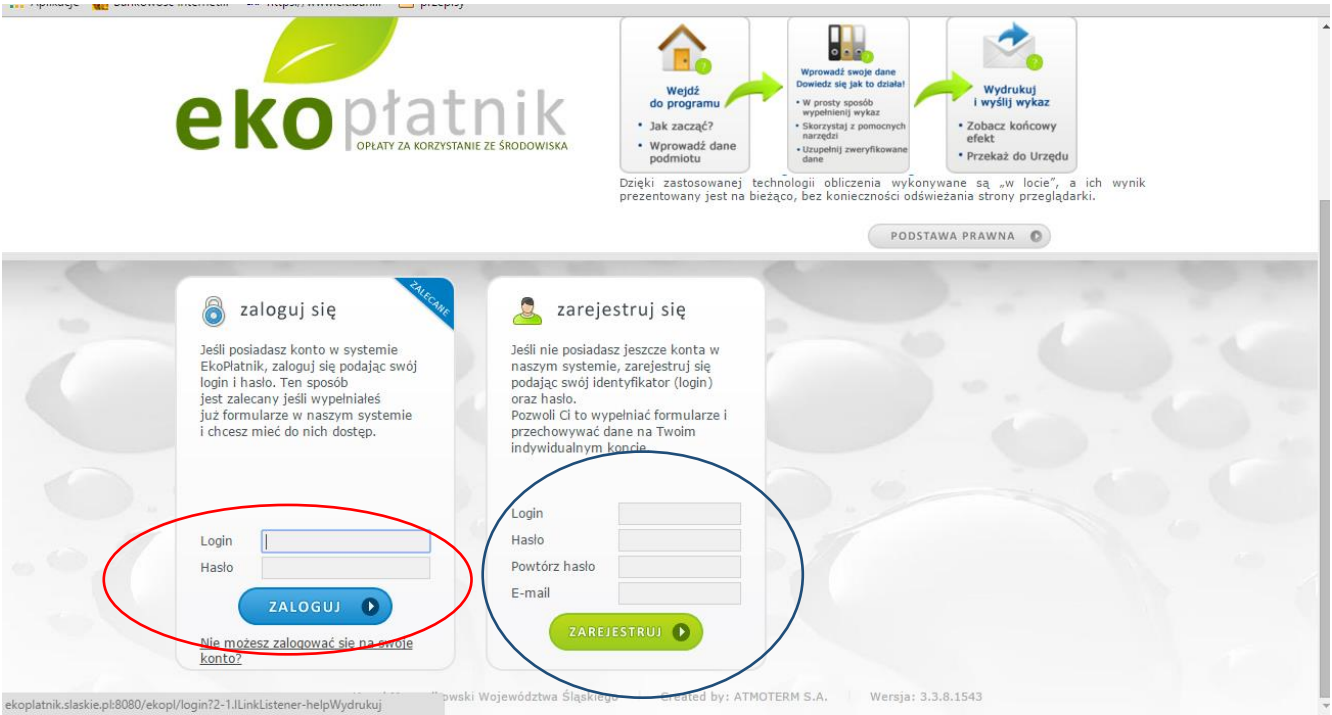

Jeśli użytkownik po raz pierwszy korzysta z Ekopłatnika, musi się najpierw zarejestrować, korzystając z krótkiego formularza rejestracji, dostępnego obok formularza logowania. Po rejestracji można już się zalogować.

Po zalogowaniu, w górnej części okna wyświetla się informacja o ilości dni, które pozostały do końca terminu rozliczeniowego, a jeśli termin ten już minął – informacja, o ile dni termin został przekroczony.

Kolejne pola dotyczą danych logowania – w tym miejscu można je zmienić.

Poniżej znajduje się odnośnik do formularzy. Aby otworzyć zestaw formularzy na 2014 r, należy kliknąć na lupę przy roku 2014. W celu utworzenia zestawu formularzy na 2015 r., należy kliknąć ikonę ze znakiem "+" przy roku 2015. System umożliwia również skopiowanie zestawu formularzy, wraz z danymi, z roku 2014 na rok 2015 – w tym celu trzeba kliknąć ikonę ze strzałką.

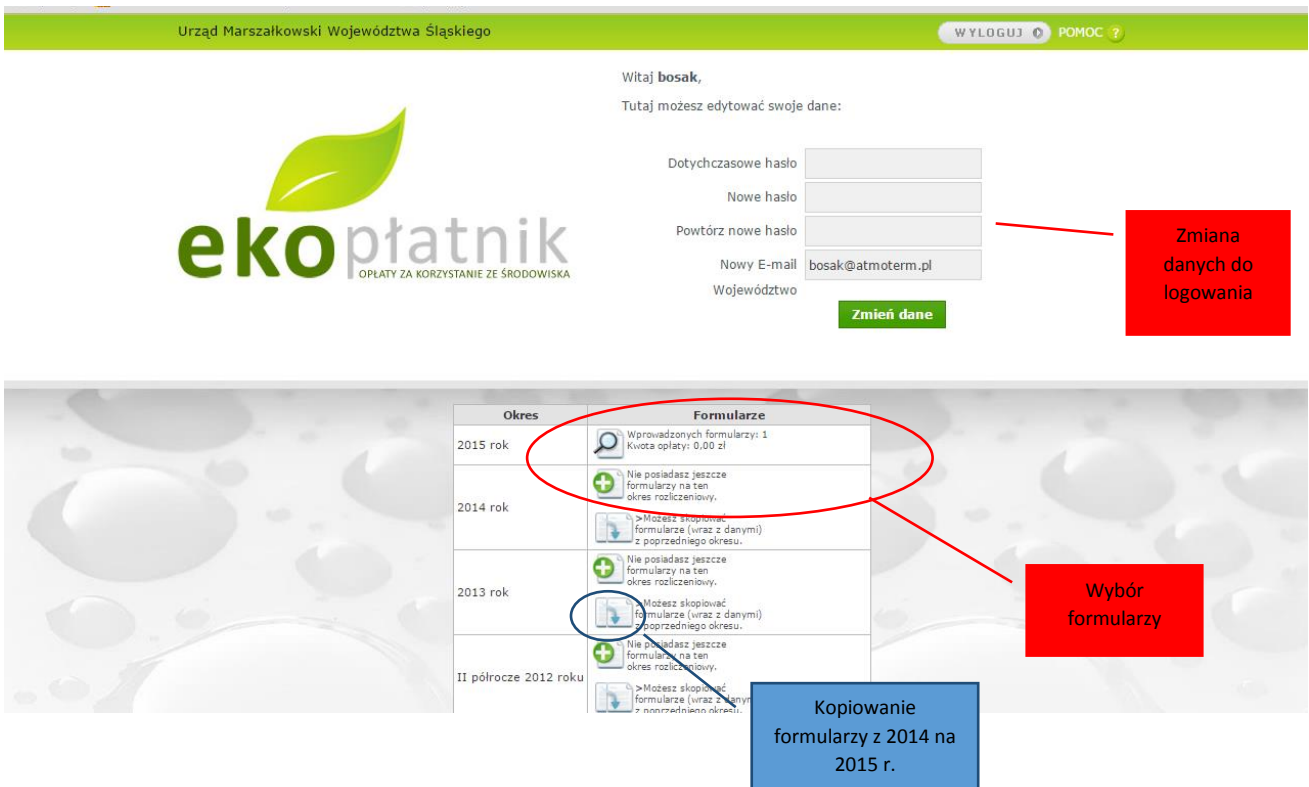

Po wyborze zestawu otwiera się okno z wykazami. Aby wprowadzić podmiot lub edytować już istniejący, należy kliknąć na "Zbiorcze zestawienie informacji o zakresie korzystania ze środowiska (...)"

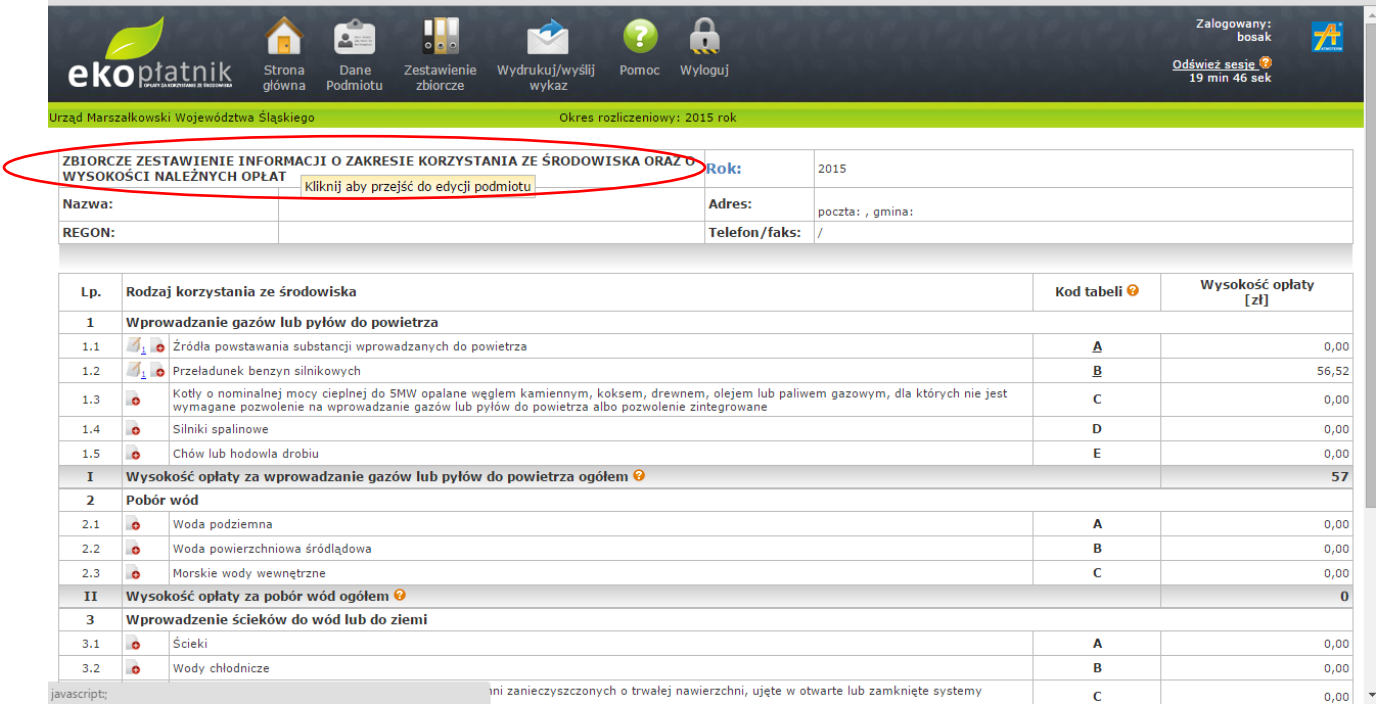

W nowo otwartym oknie można wprowadzić nowy podmiot lub edytować już istniejący. Pola oznaczone czerwoną gwiazdką, są wymagane. Przy polu "Gmina", po wyborze województwa, system automatycznie zawęża wybór w kolejnych polach, najpierw do powiatu, a na końcu do gmin w obrębie tego powiatu.

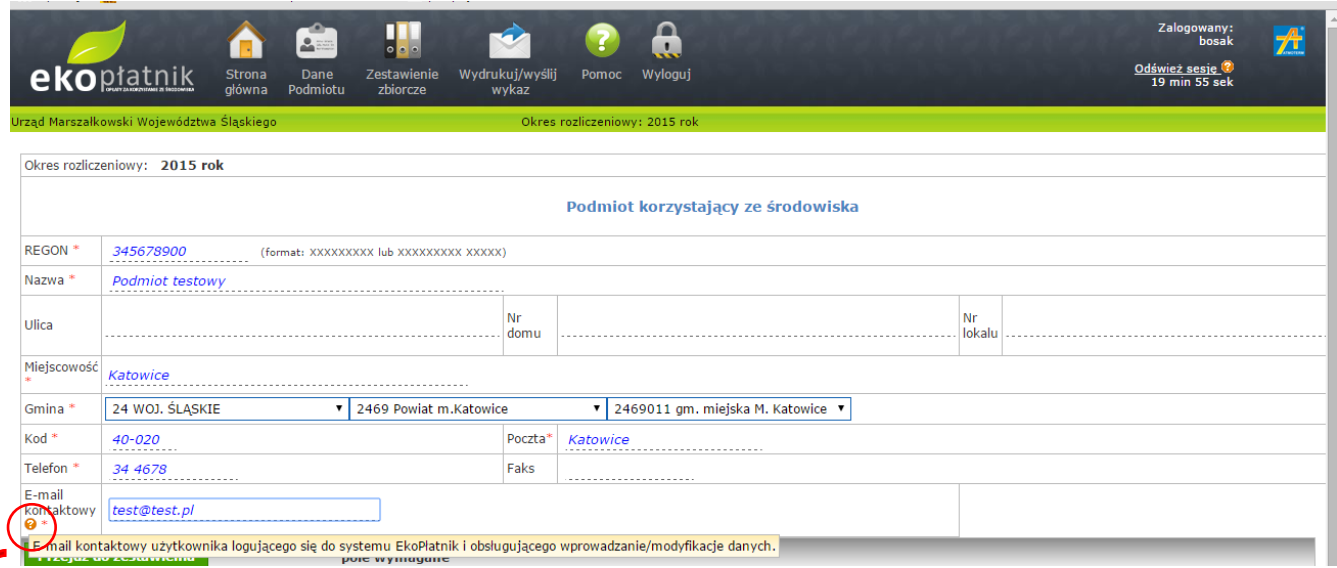

Pomocne przy wypełnianiu pól danymi są podpowiedzi, oznaczone znakiem zapytania – podpowiadają, jaką czynność wykonać lub jak interpretowane jest dane zagadnienie.

Po wprowadzeniu danych adresowych podmiotu, można przejść do zestawienia wykazów, klikając "Przejdź do zestawienia":

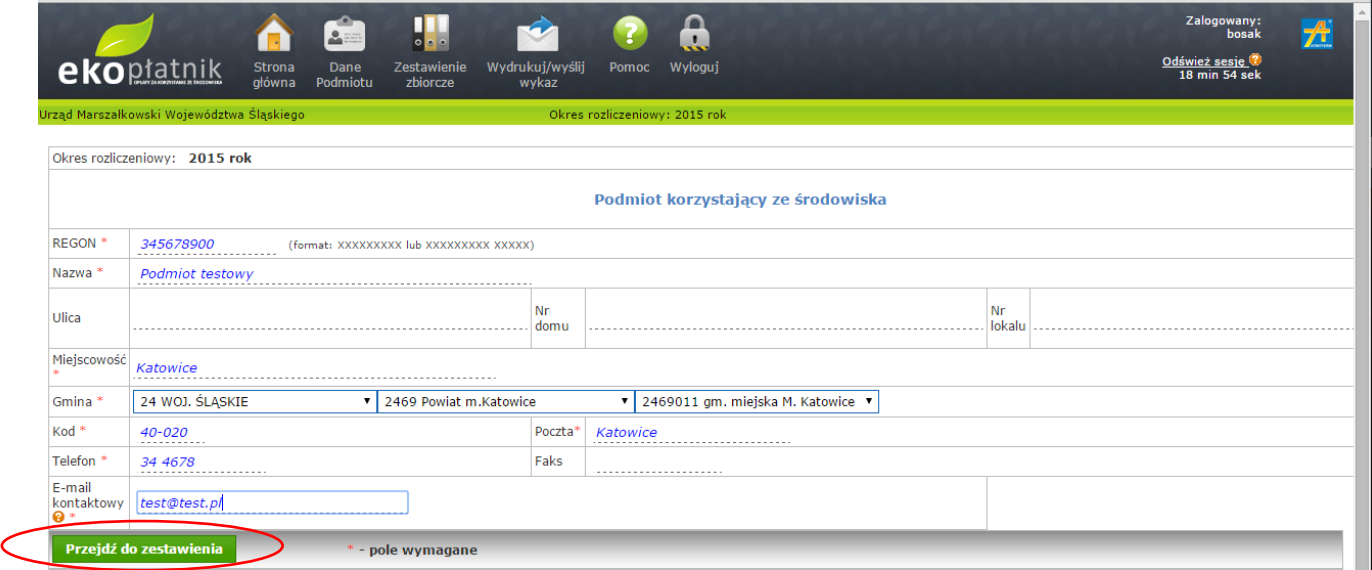

W oknie, które się otworzy, należy kliknąć ikonkę formularza, znajdującą się z lewej strony, aby móc wprowadzać nowe dane do zestawienia:

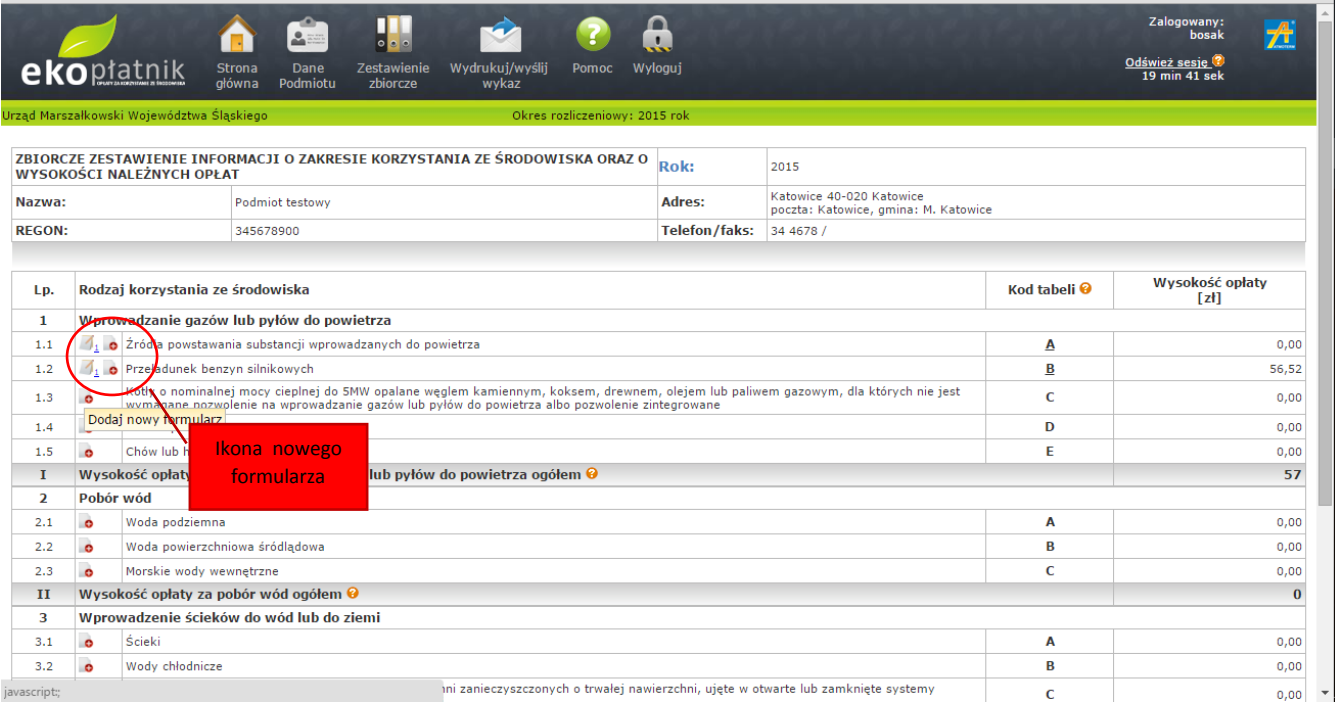

Teraz można przystąpić do wypełniania formularza. System na czerwono zaznacza pola, których wypełnienie jest obowiązkowe. Lista tych pól znajduje się również w górnej części formularza.

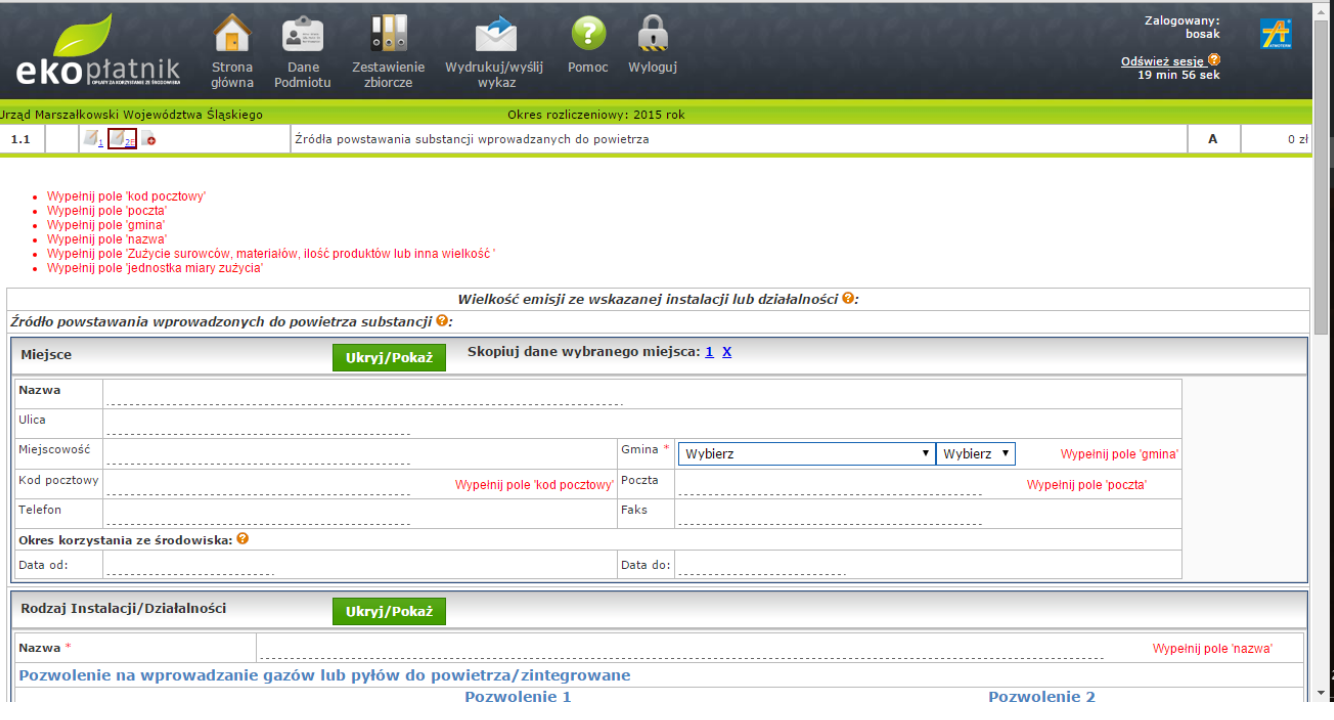

System umożliwia kopiowanie wcześniej wprowadzonych danych oraz wskazuje liczbę miejsc, z których można skopiować dane.

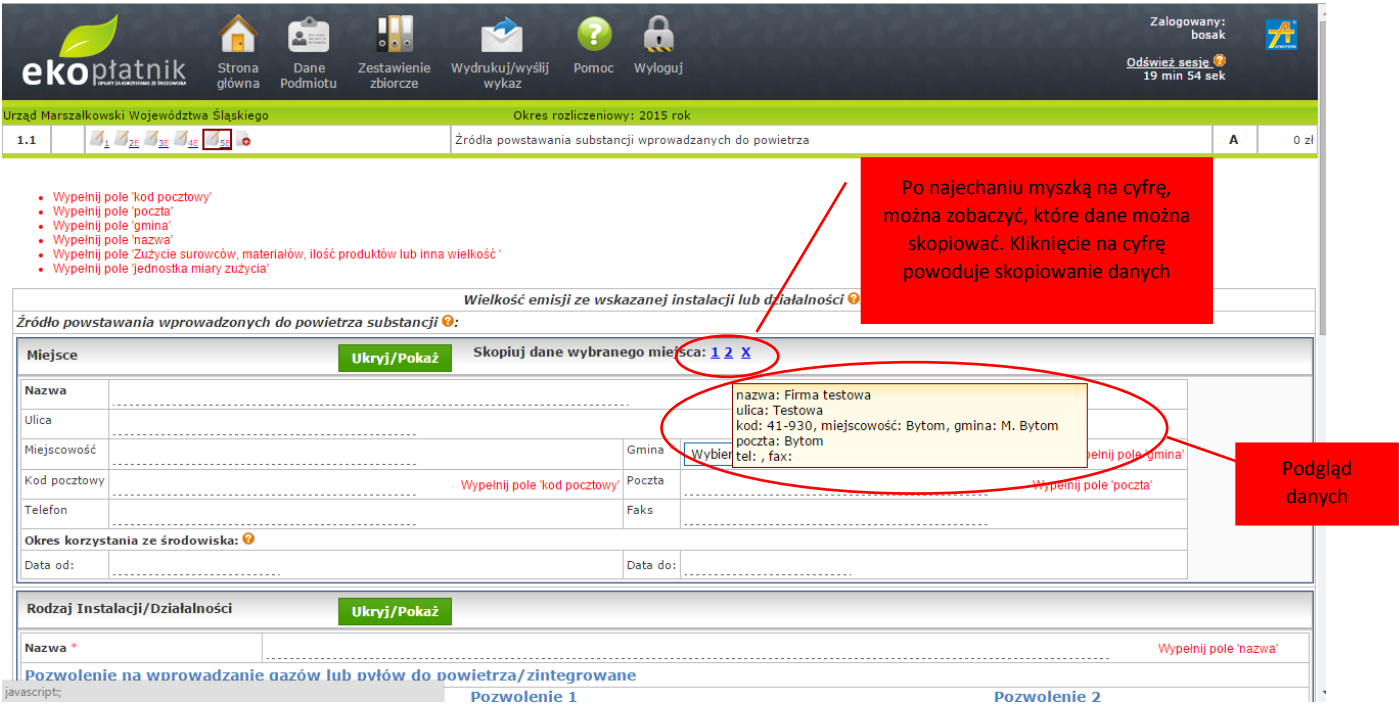

Przy wypełnianiu formularza warto korzystać z podpowiedzi, ukrytych pod znakami zapytania. Wystarczy najechać myszką na ikonę znaku zapytania, aby zobaczyć podpowiedź.

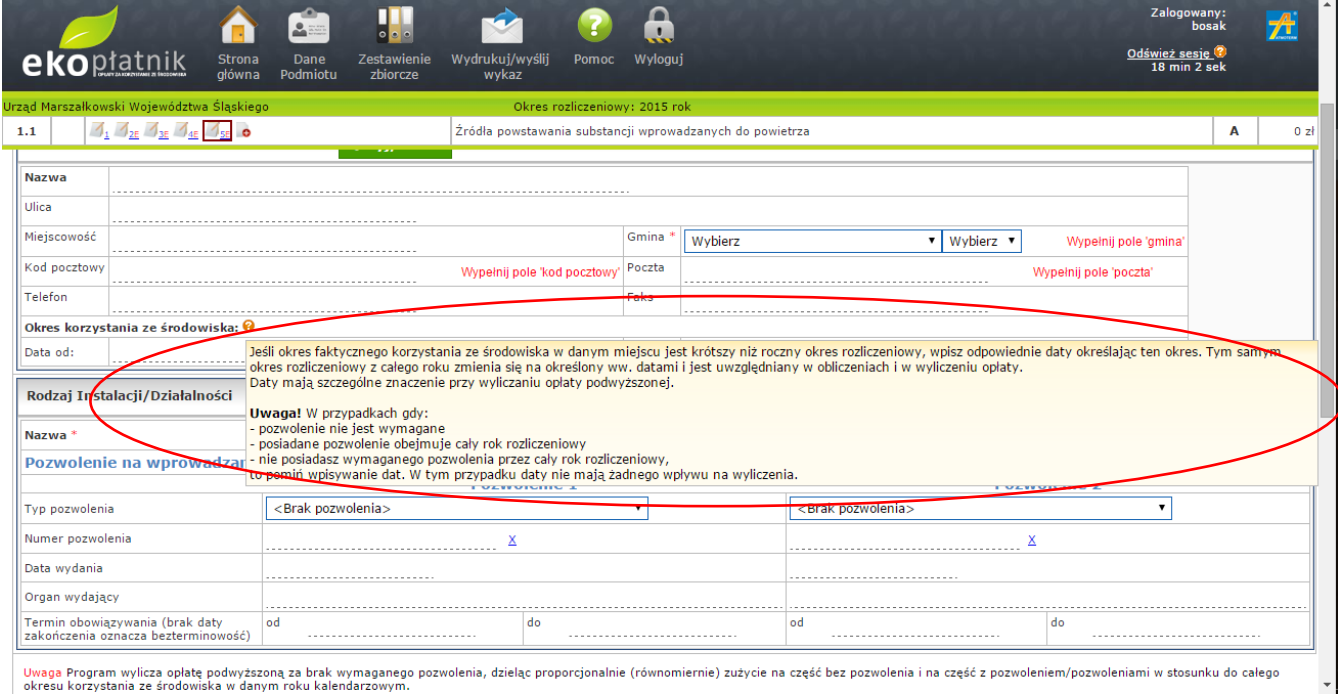

Po wprowadzeniu wszystkich niezbędnych danych, takich jak np.: Nazwa i kod substancji, Wskaźnik emisji/ Wyniki pomiarów, system automatycznie wyliczy wielkość emisji, jednostkową stawkę opłaty oraz wysokość opłaty.

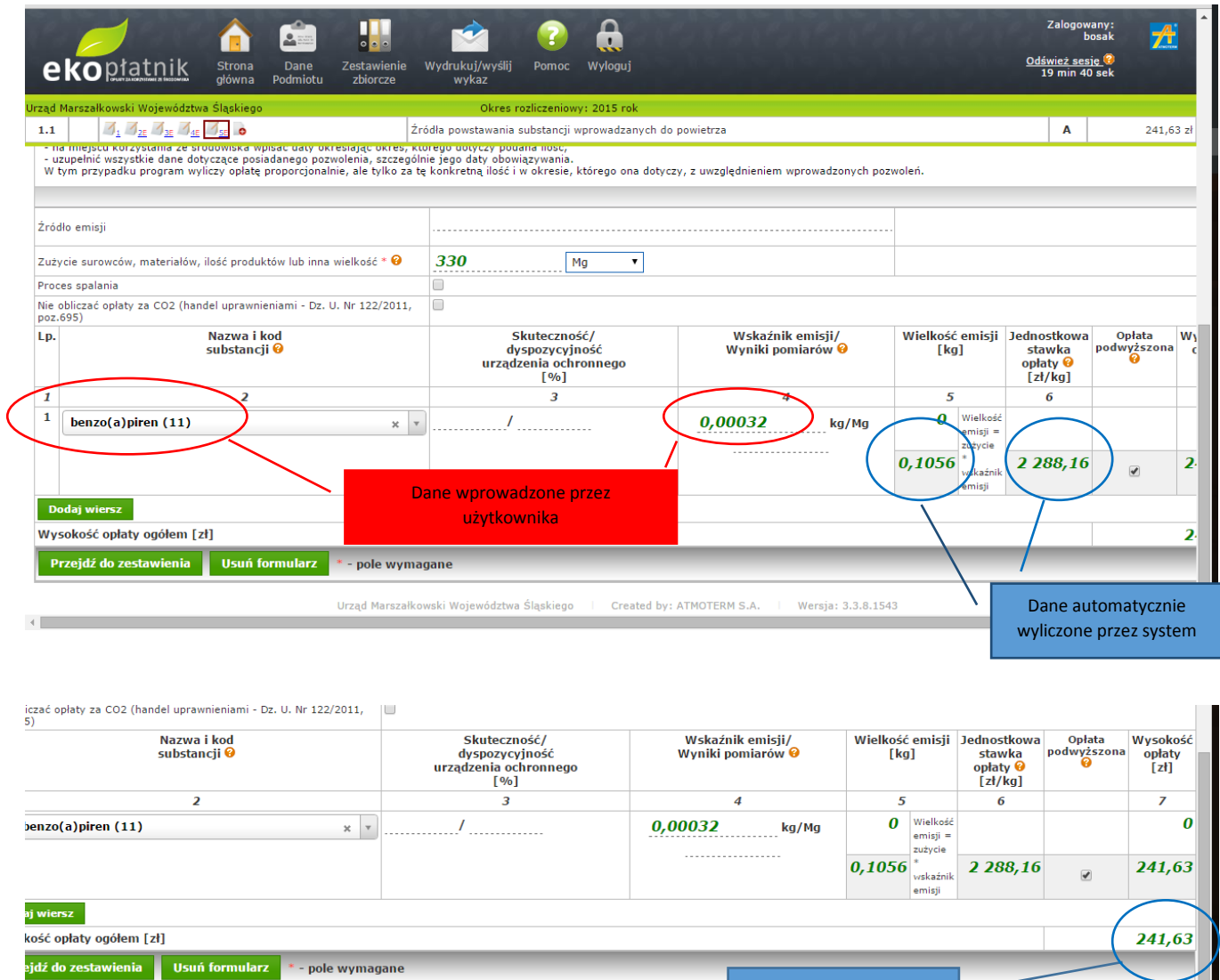

Po otwarciu pierwszego formularza, system automatycznie tworzy możliwość dodania kolejnego, pustego formularza.

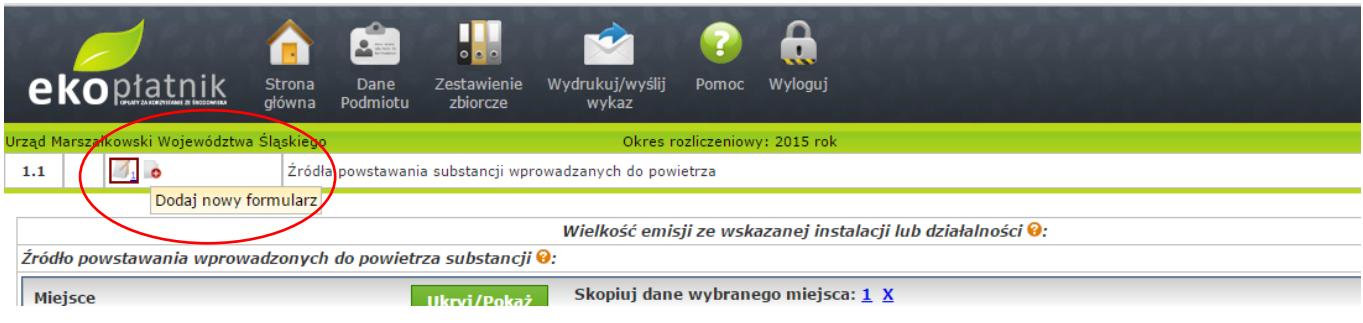

Wyliczona przez system kwota opłaty

 $\blacktriangleleft$ 

System umożliwia również ukrywanie poszczególnych pól (dzięki przyciskom Ukryj/Pokaż), co ułatwia poruszanie się w formularzu wykazów.

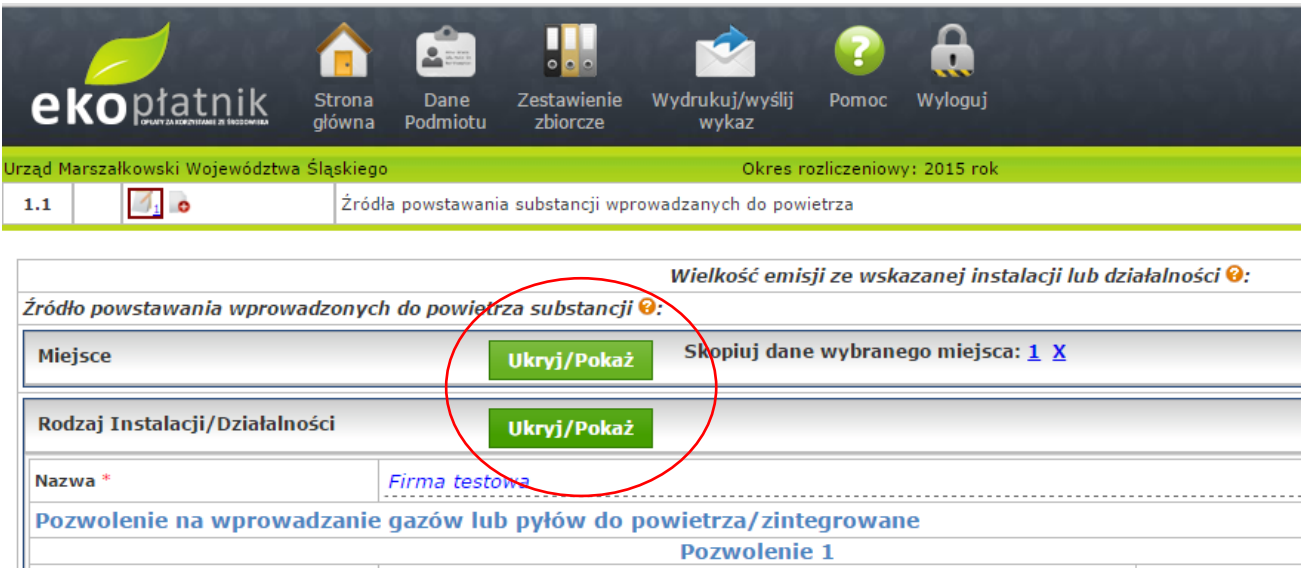

Jeśli formularz został błędnie wypełniony i nie ma możliwości naniesienia poprawek, formularz można usunąć. W takim przypadku wszystkie dane trzeba wprowadzić jeszcze raz do nowego formularza.

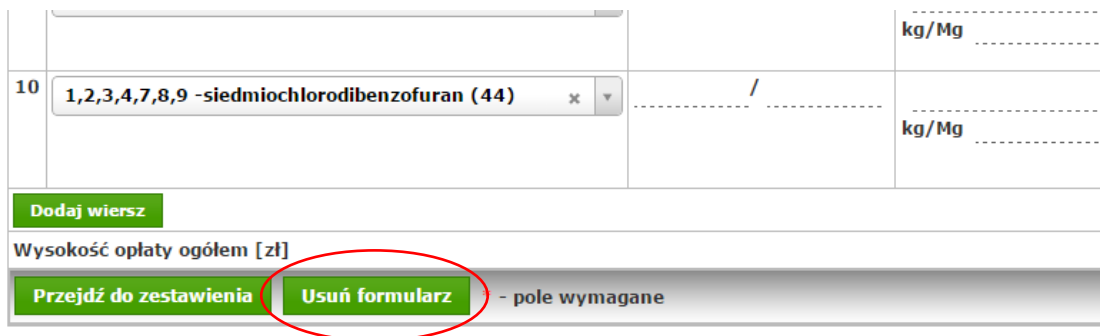

Po wypełnieniu formularzy z jednego zakresu (np.: w ramach "**Wprowadzania gazów lub pyłów do powietrza"** z zakresu: "Źródła powstawania substancji wprowadzanych do powietrza" dla wszystkich instalacji/działalności stanowiących ww. źródła), należy przejść do zestawienia, gdzie można rozpocząć wypełnianie formularzy z kolejnego zakresu (np.: z zakresu "Przeładunek benzyn silnikowych"). Analogicznie należy postępować przy kolejnych zakresach. Oczywiście, należy wypełniać tylko te formularze, które dotyczą danej instalacji. Wypełnione formularze zapisują się automatycznie (zapisanie nie wymaga żadnych czynności ze strony użytkownika).

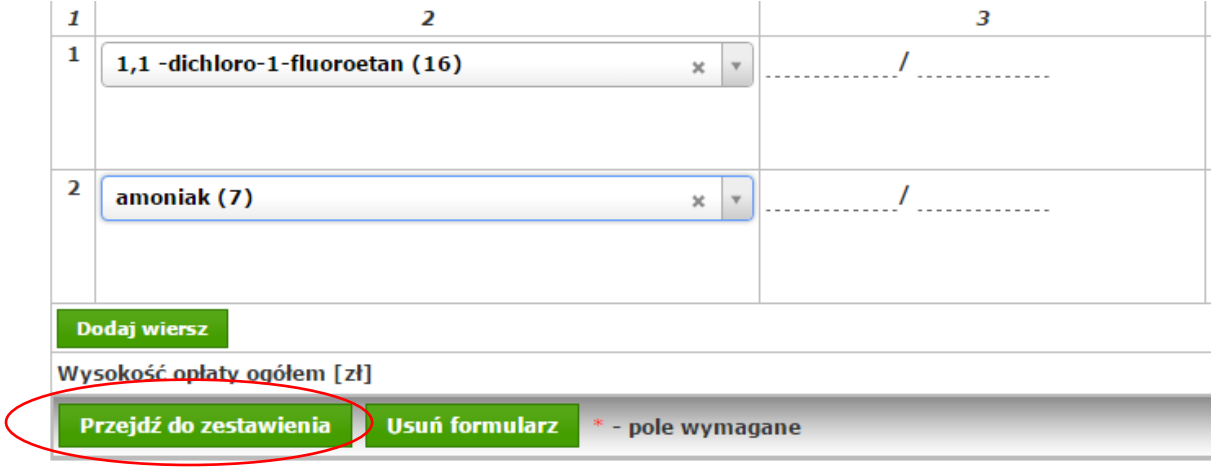

Urząd Marszałkowski Województwa Śląskiego | Created by: A

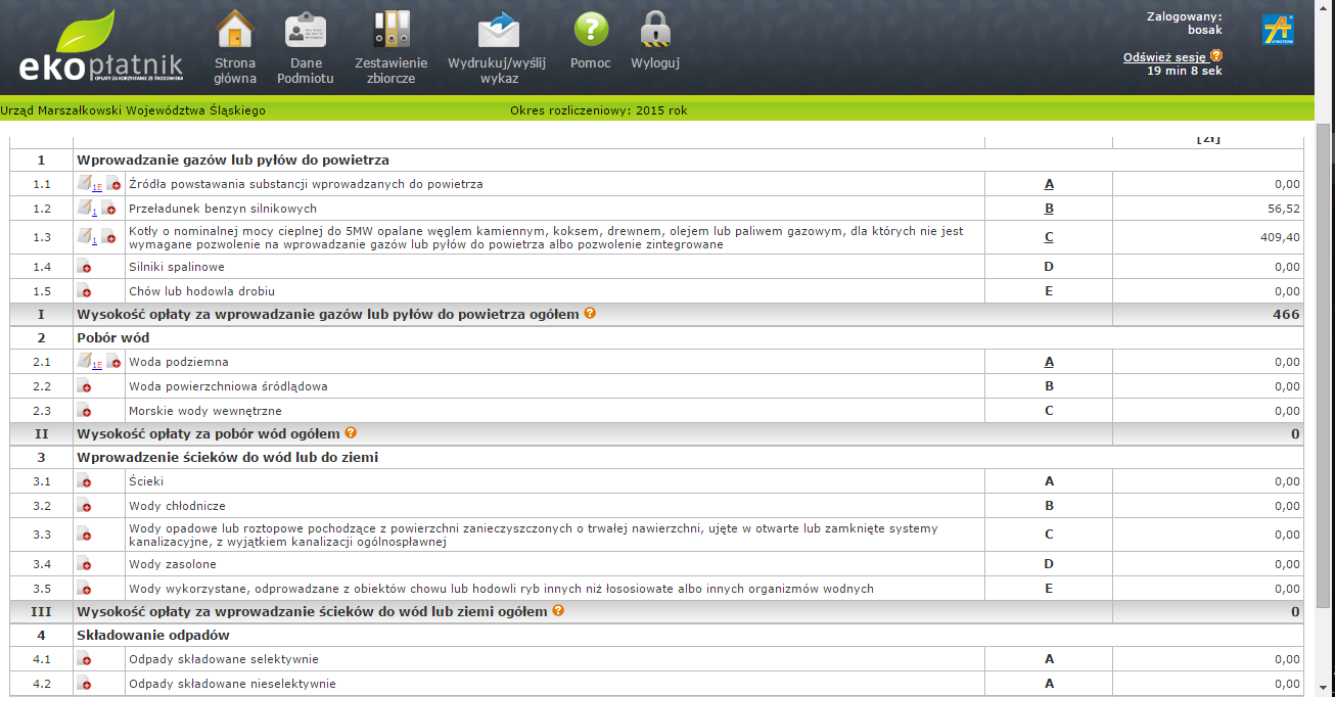

Teraz można gotowy wykaz (w formacie pdf\*) dołączyć do formularza, dostępnego na platformie SEKAP. Operacja zostanie wykonana automatycznie przez system, po kliknięciu opcji "Wydrukuj/wyślij wykaz", dostępnej w menu w górnej części ekranu.

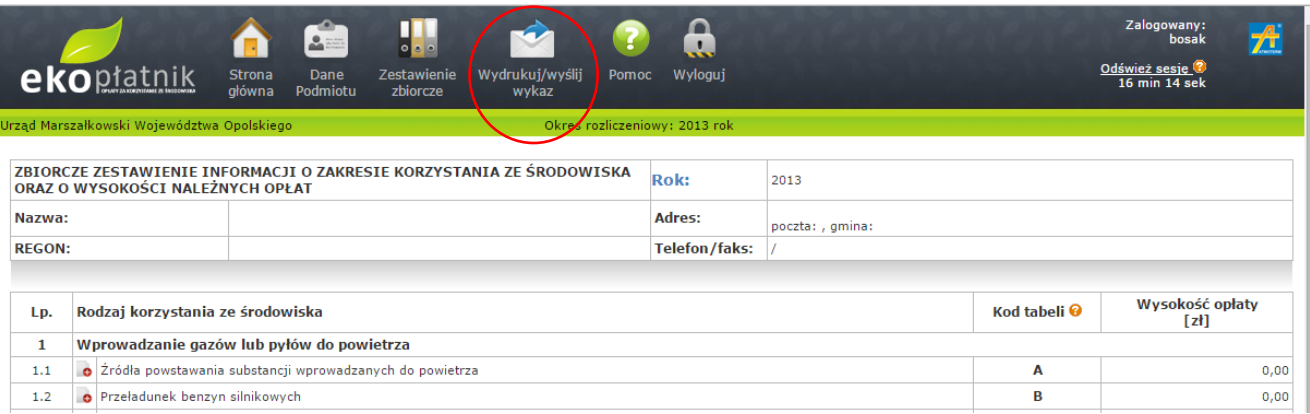

Chcąc wysłać wykaz elektronicznie, na nowo otwartej stronie należy wybrać opcję "Wyślij do SEKAP".

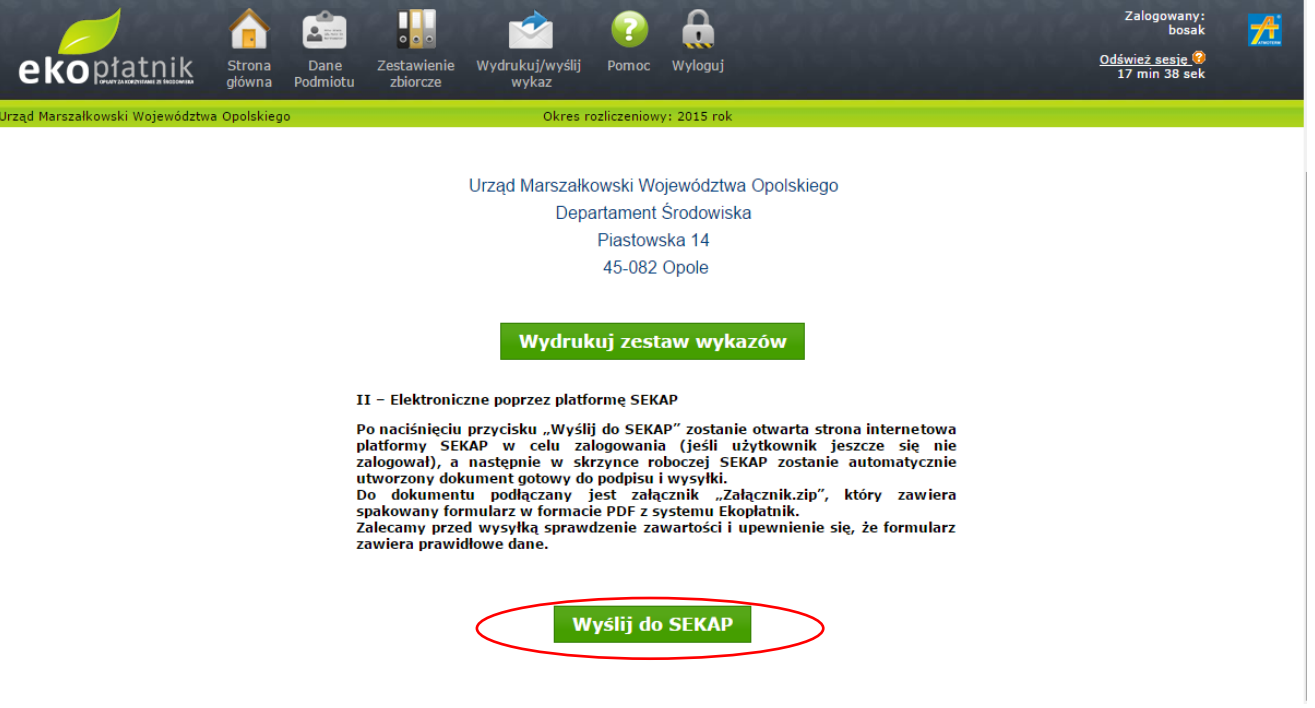

Otworzy się strona platformy SEKAP z oknem logowania:

**Uwaga! Jeśli użytkownik wcześniej był zalogowany na platformie SEKAP, po kliknięciu w Ekopłatniku opcji: "Wyślij**  do SEKAP" od razu otworzy się zakładka "Robocze", z pominięciem ekranu logowania do SEKAP.

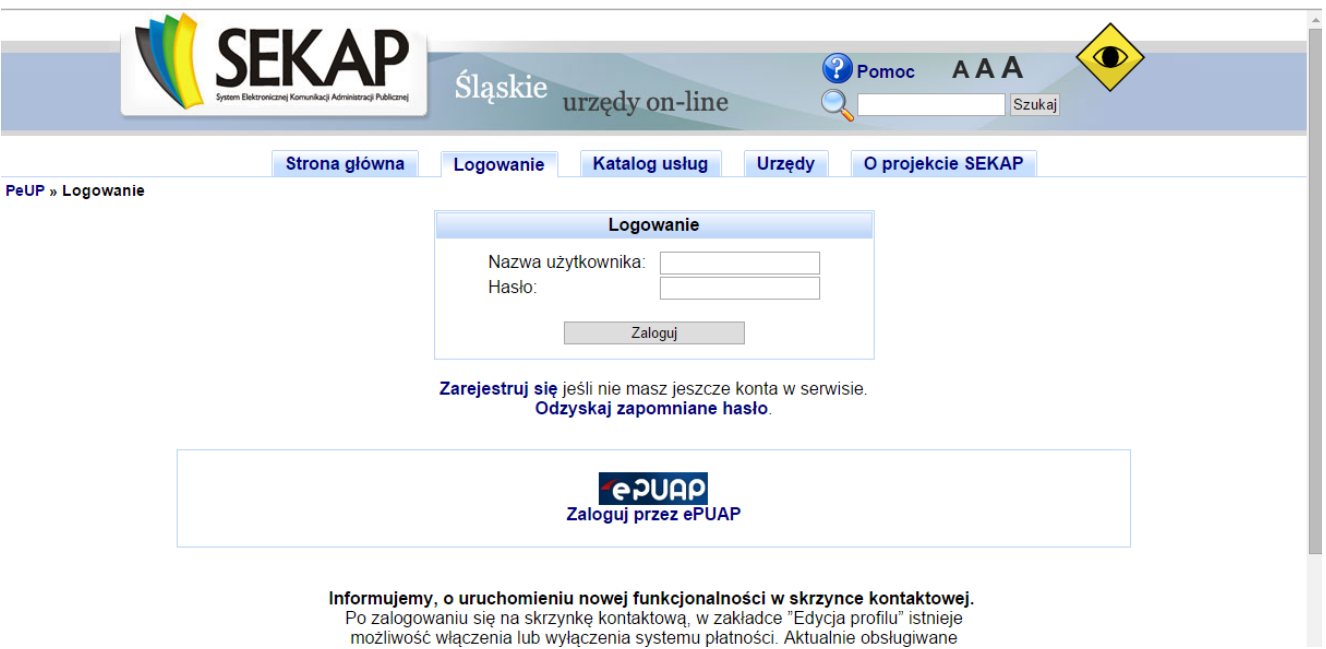

Po wprowadzeniu danych logowania, SEKAP automatycznie otworzy zakładkę "Robocze", w której już będzie znajdował się formularz elektroniczny pn. "Dokument elektroniczny z systemu Ekopłatnik" wraz z dołączonym wykazem, widocznym w formularzu pod nazwą "załączniki zip\*".

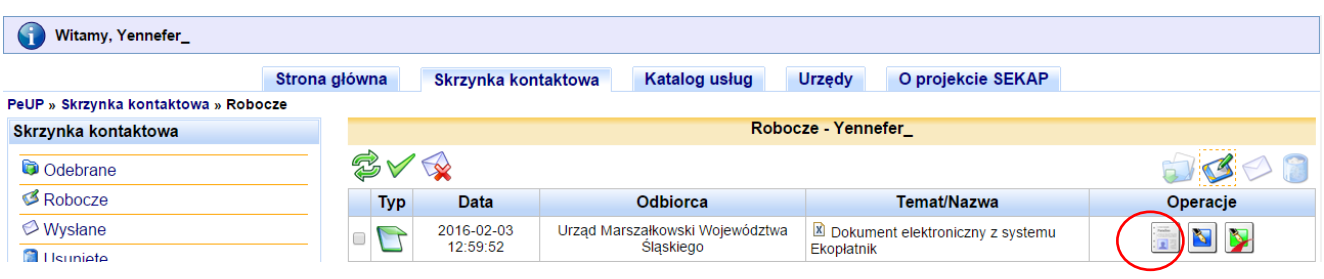

### Można podejrzeć jego treść, klikając ikonę formularza

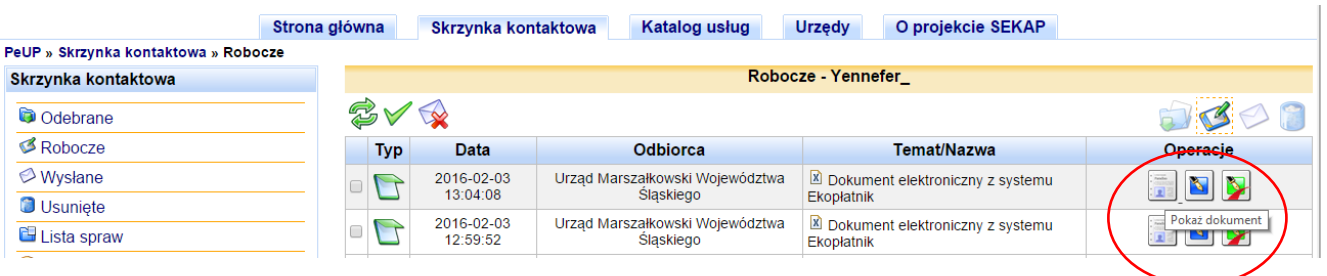

Widok formularza wraz z informacją o dołączonym wykazie:

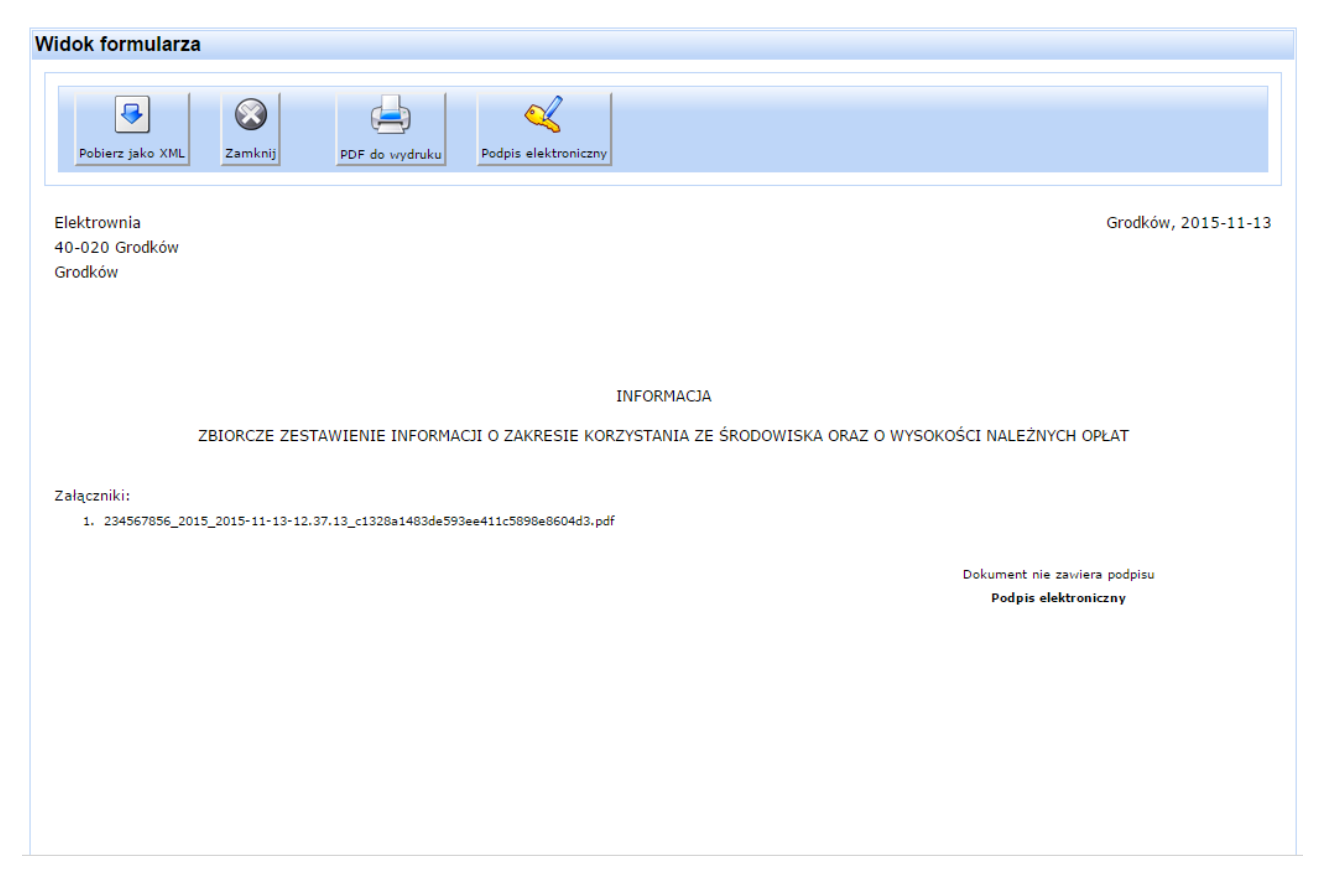

Sam wykaz znajduje się w dolnej części formularza:

Załączniki:

-<br>1. 234567856\_2015\_2015-11-13-12.37.13\_c1328a1483de593ee411c5898e8604d3.pdf

Dokument nie zawiera podpisu Podpis elektroniczny

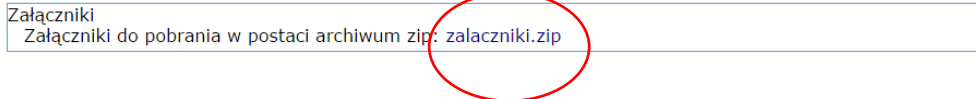

Żeby móc wysłać formularz z wykazem, należy najpierw go podpisać. W tym celu należy zamknąć formularz, żeby wrócić do zakładki "Robocze"

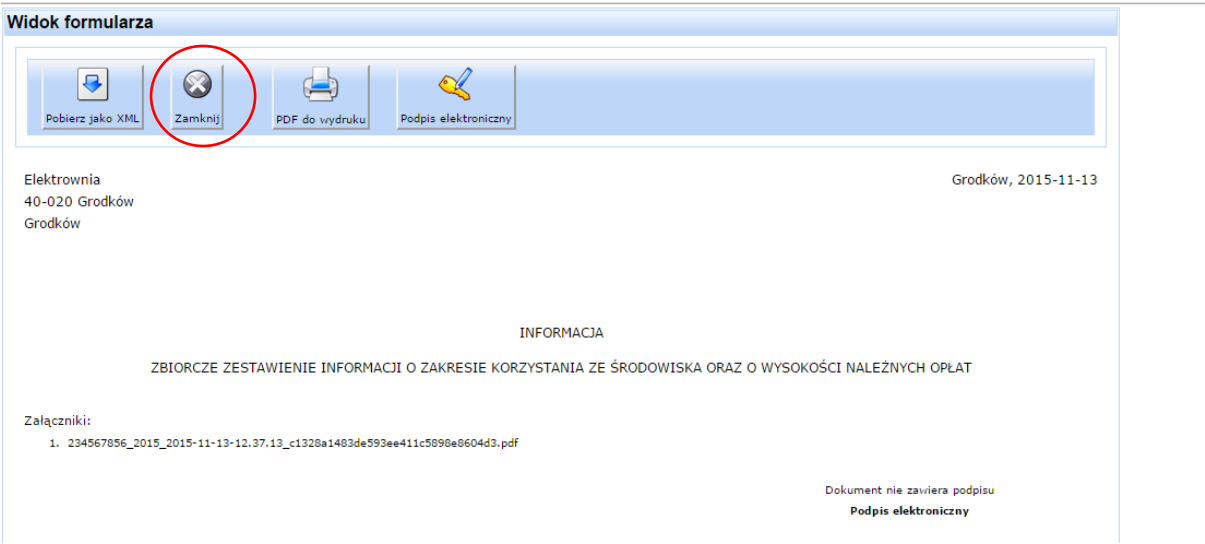

## A następnie kliknąć ikonę podpisu:

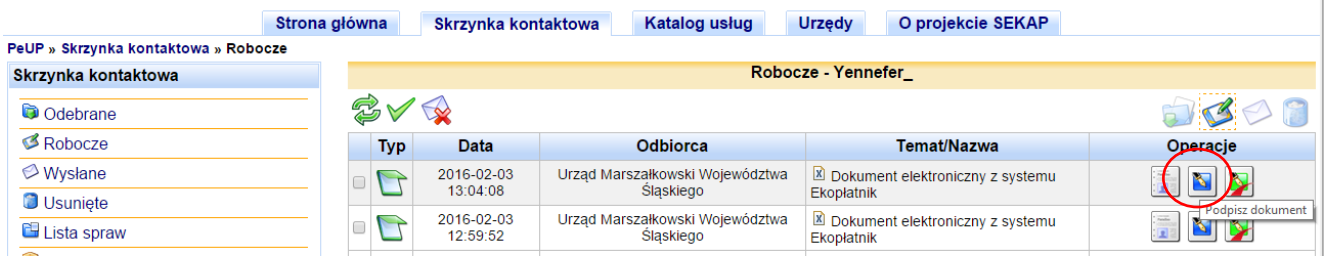

#### Pojawi się okno z pytaniem o potwierdzenie podpisu:

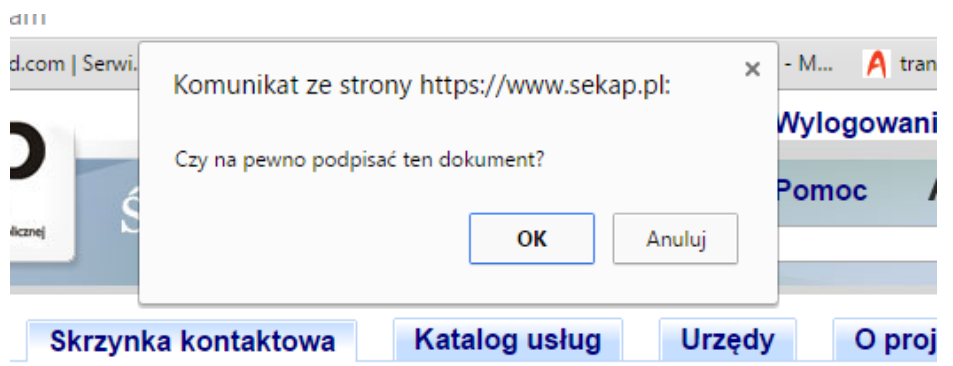

Podpisywanie podpisem kwalifikowanym - po kliknięciu "OK" pojawi się poniższe okno:

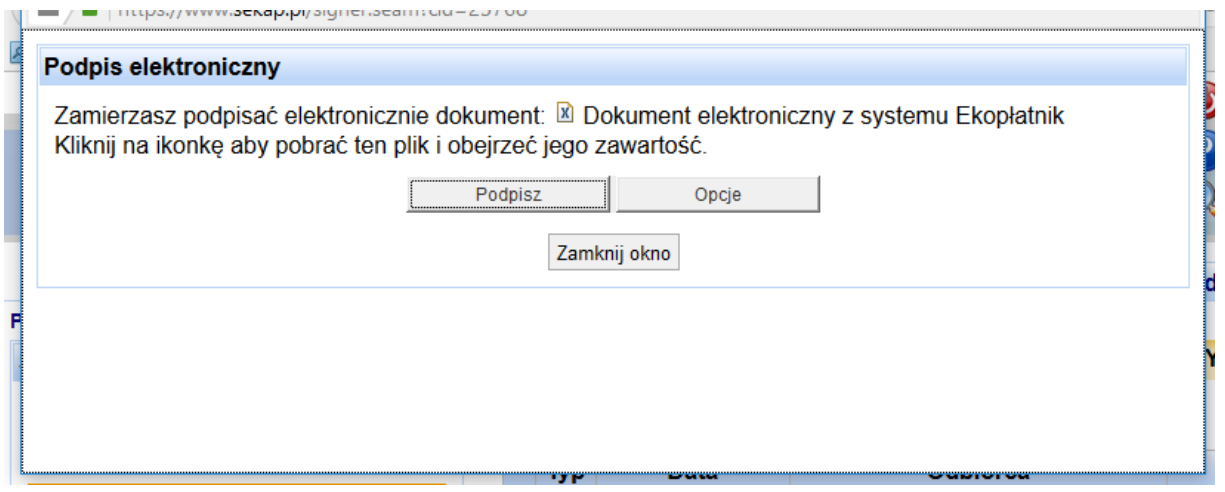

Należy kliknąć przycisk Opcje i w nowo otwartym oknie wybrać źródło certyfikatu. Najwygodniej wybrać Systemowy zasobnik certyfikatów pod warunkiem, że wcześniej certyfikat podpisu został do niego dodany.

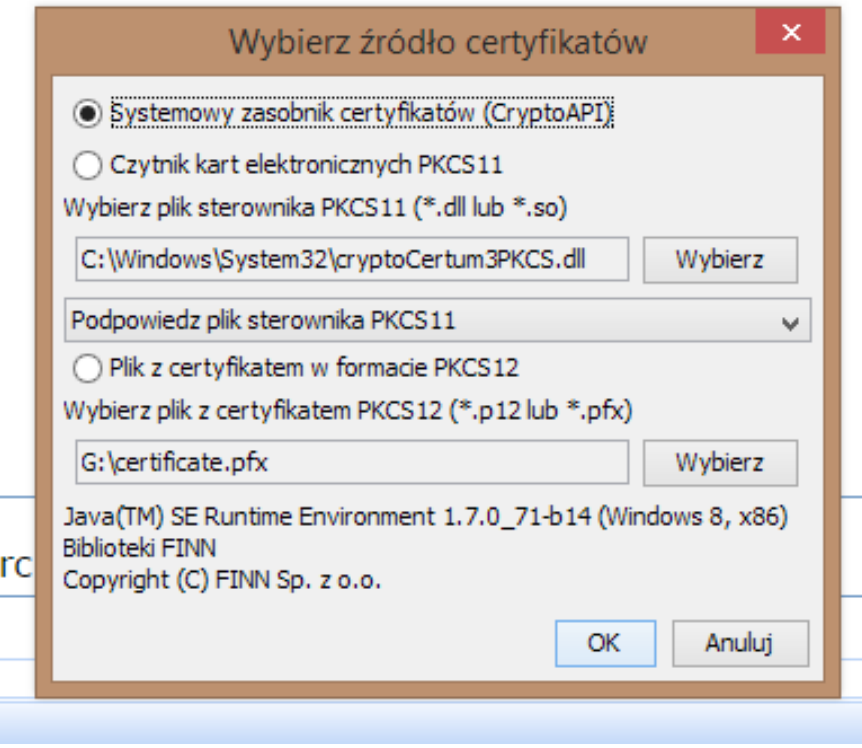

I

wybraniu źródła i zatwierdzeniu przyciskiem "OK" należy kliknąć przycisk "Podpisz". Otworzy się okno z wyborem klucza podpisu

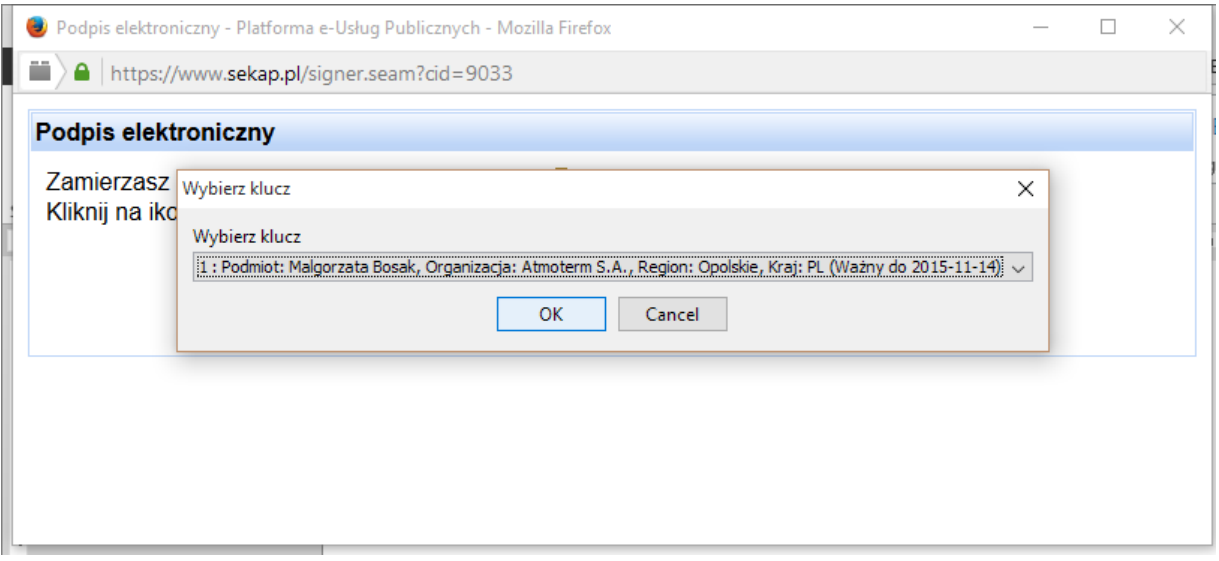

Po kliknięciu "OK" dokument zostanie podpisany, a system wyświetli potwierdzenie złożenia podpisu

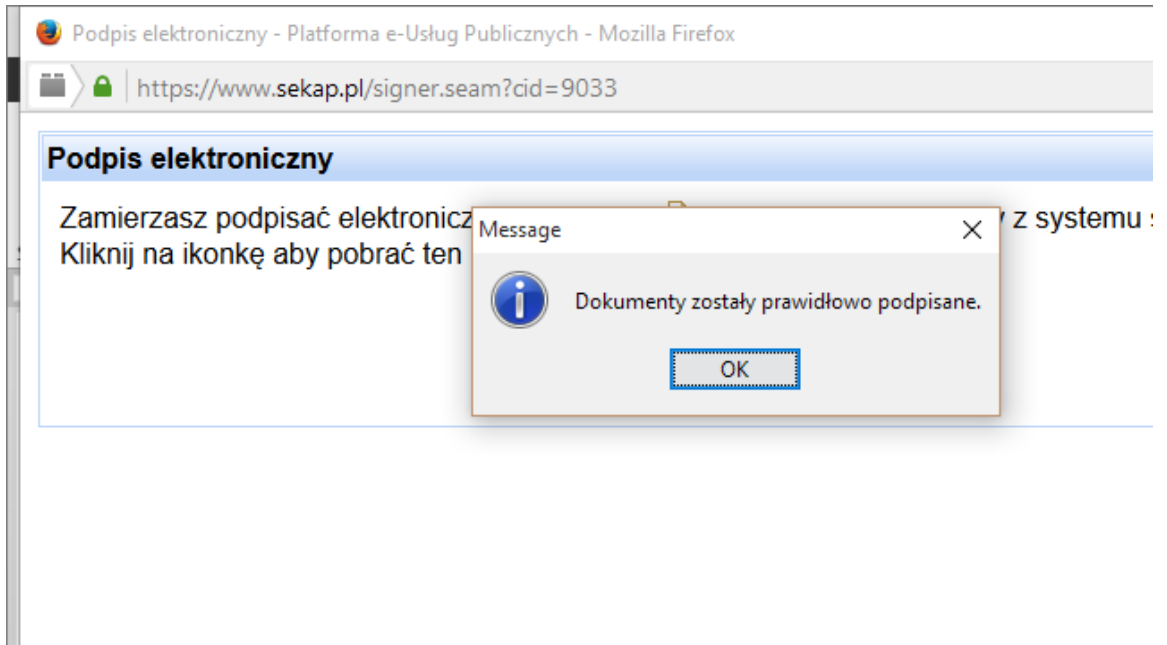

the control of the control of the control of the control of

Informacja na ten temat znajdzie się również w formularzu.

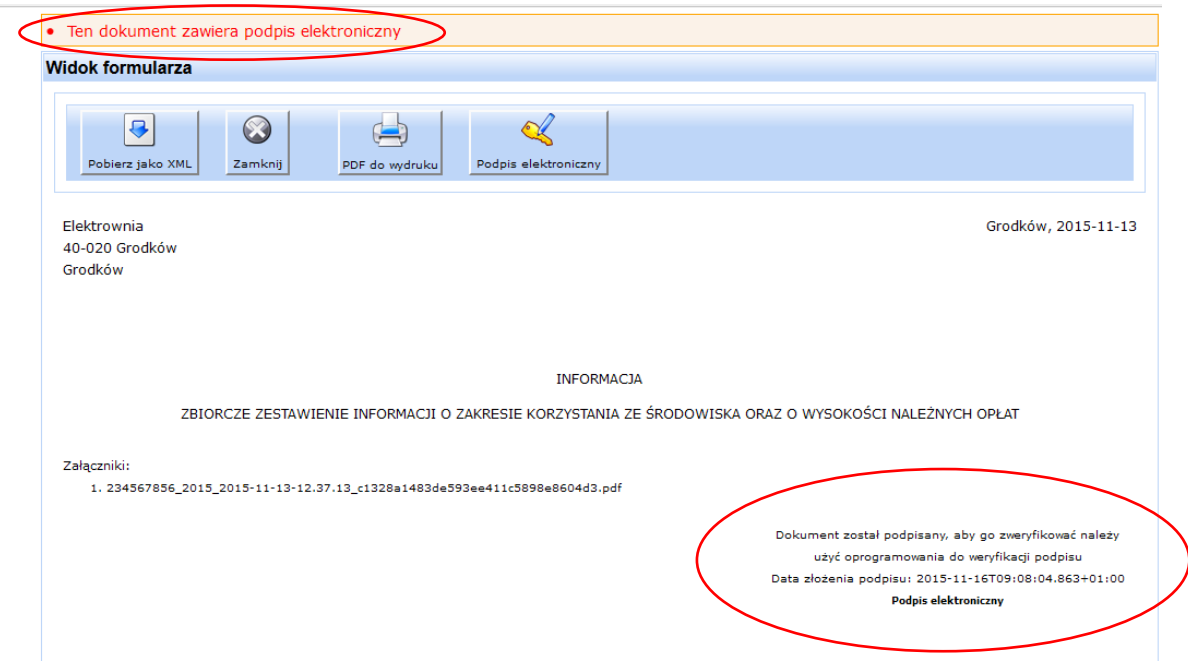

W przypadku wybrania, jako źródła certyfikatu, opcji Czytnik kart elektronicznych PKCS 11, należy dodatkowo z rozwijalnej listy wybrać rodzaj podpisu.

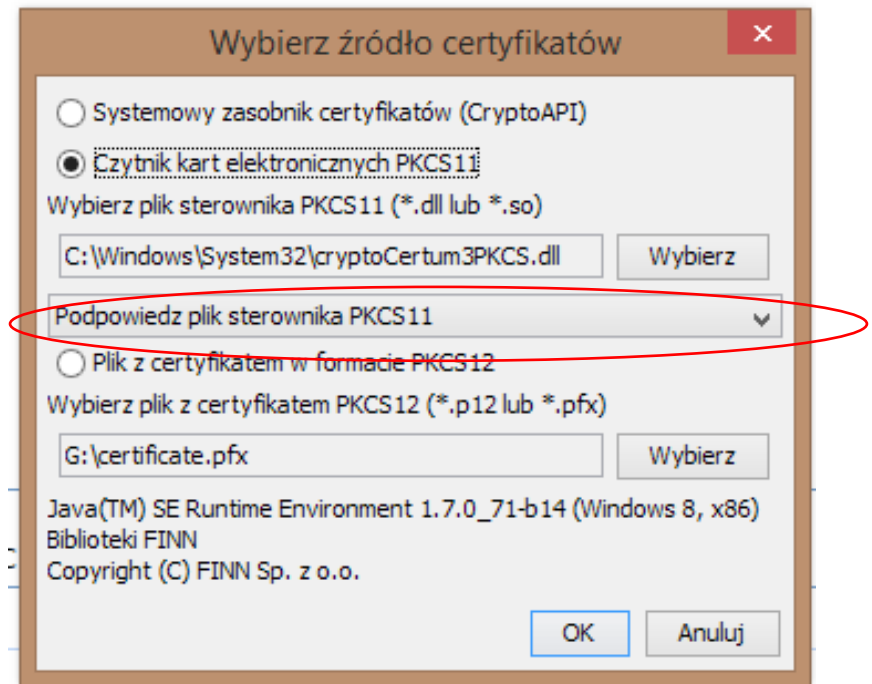

Ponadto, po wyborze klucza podpisu, pojawi się dodatkowe okno na wpisanie PIN-u/hasła do podpisu.

Chcąc podpisać dokument profilem zaufanym, należy zalogować się do ePUAP. Po kliknięciu ikonki "Podpisz dokument przez ePUAP"

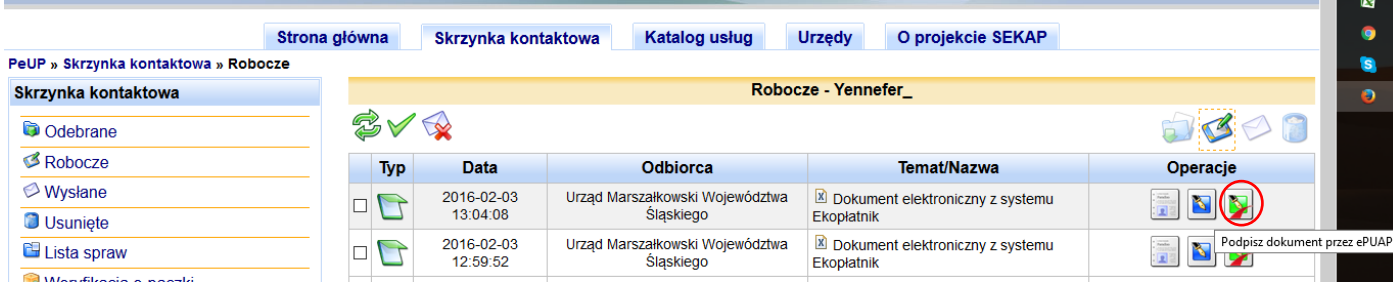

#### Pojawi się okno z poniższym pytaniem

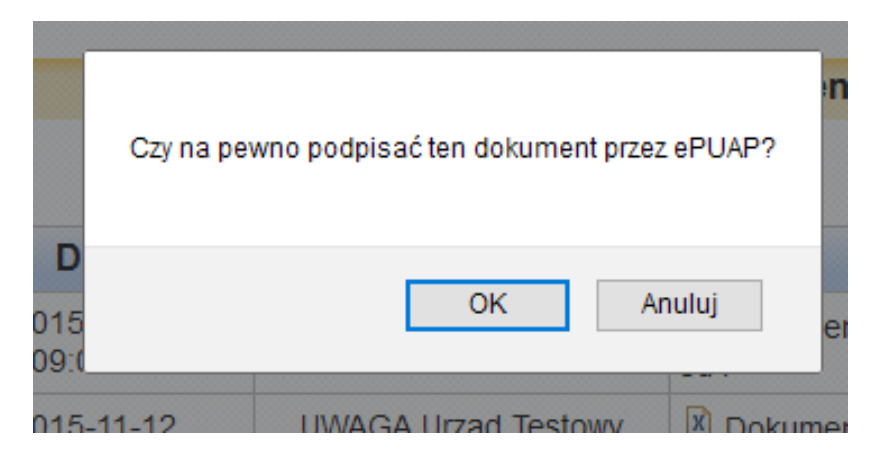

#### A po kliknięciu "OK", okno logowania do ePUAP

### Portal ePUAP - logowanie

#### Portal ePUAP - logowanie przy użyciu hasła

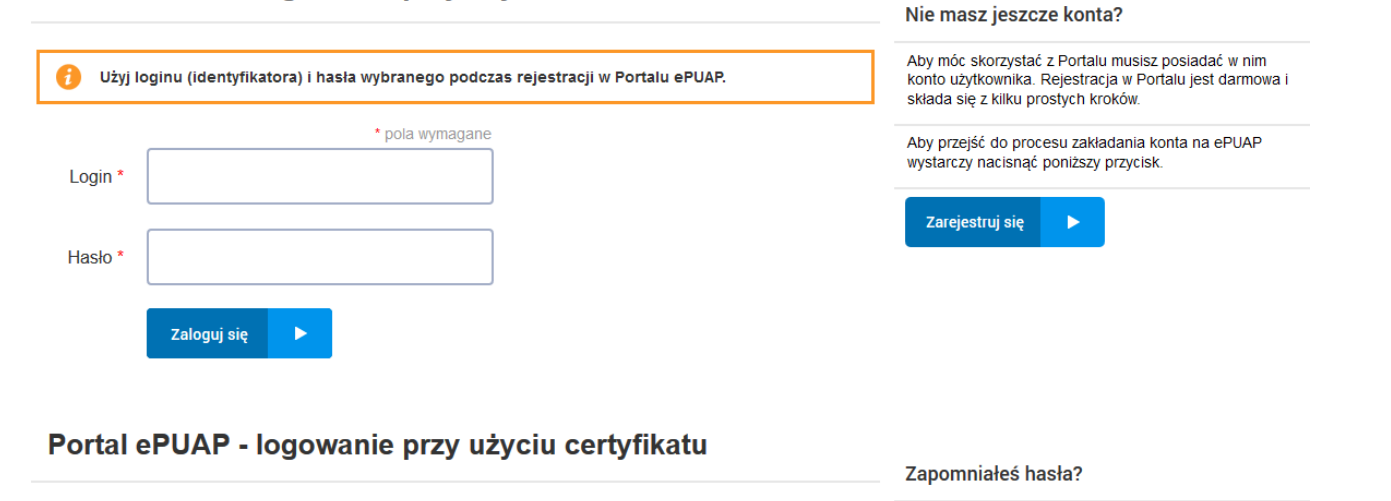

Użyj loginu (identyfikatora) oraz certyfikatu wybranego podczas rejestracji w Portalu ePUAP.

Jeśli nie pamietasz hasła do konta, to skorzystaj z przypomnienia hasła

Po zalogowaniu, od razu otwiera się okno podpisu z wizualizacją dokumentu, który zostanie podpisany

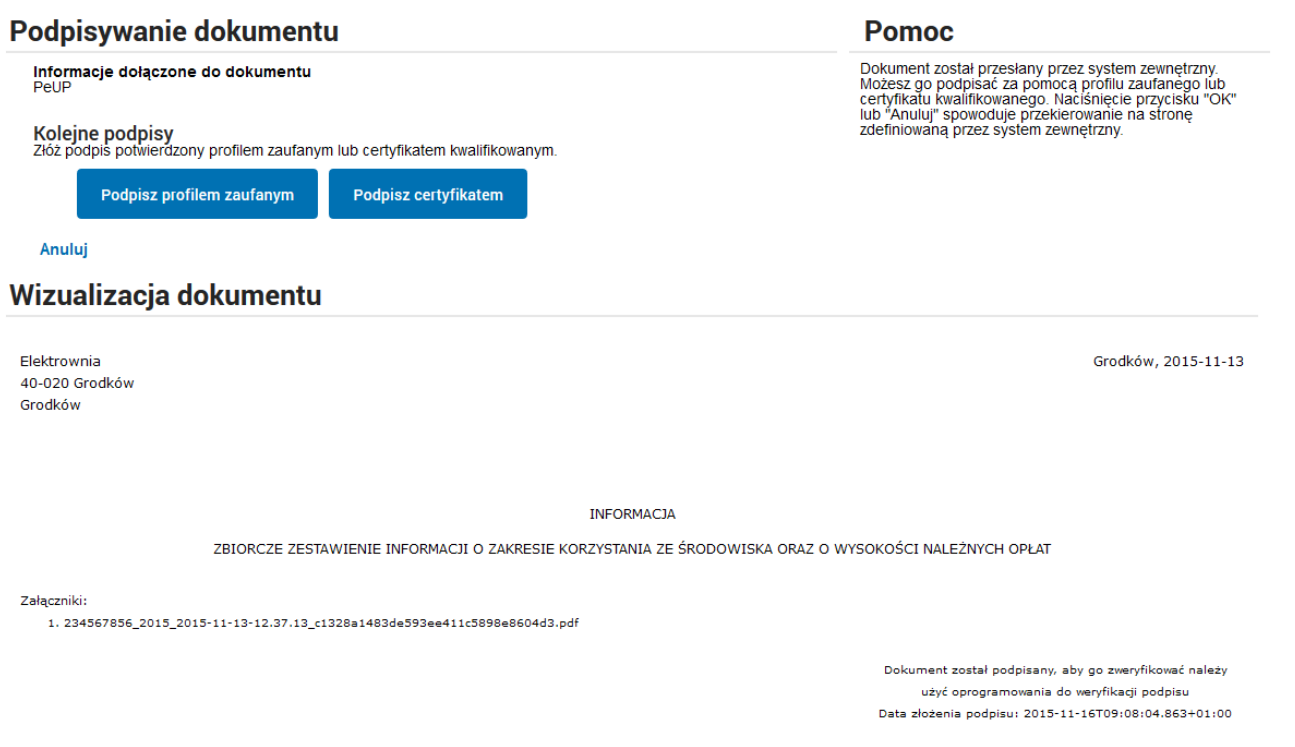

Kolejne okno zawiera informację, którym profilem będzie podpisywany dokument.

#### Podpisywanie dokumentu

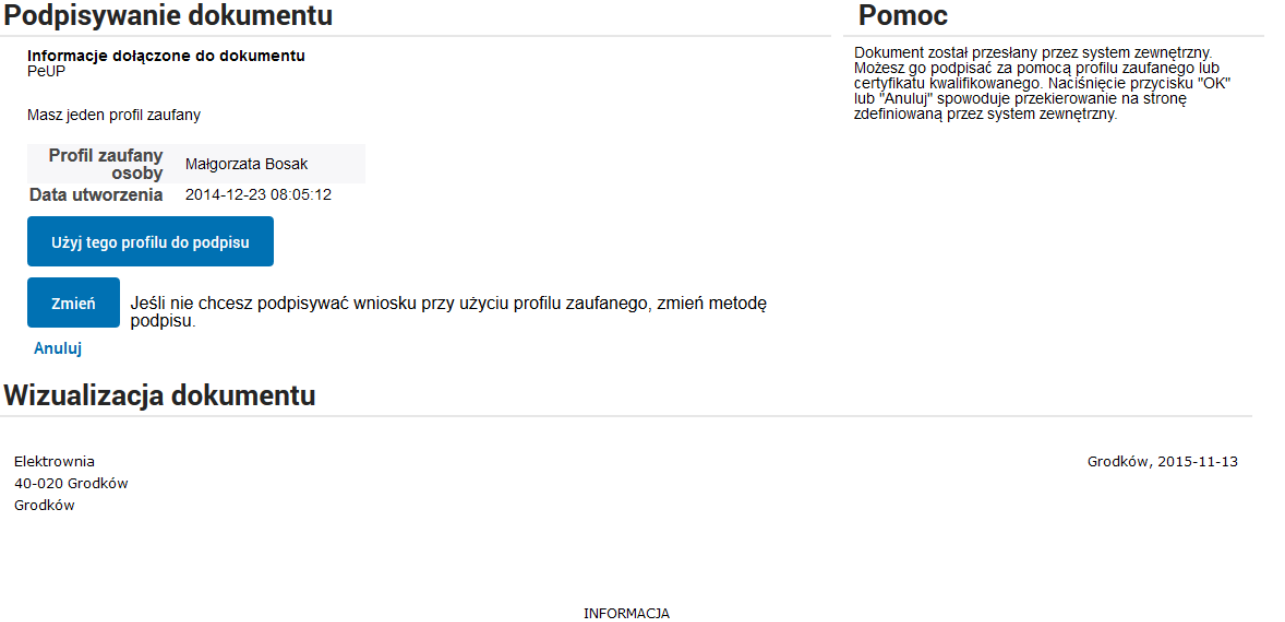

ZBIORCZE ZESTAWIENIE INFORMACJI O ZAKRESIE KORZYSTANIA ZE ŚRODOWISKA ORAZ O WYSOKOŚCI NALEŻNYCH OPŁAT

Załaczniki:

Po wybraniu profilu, należy jeszcze go zatwierdzić kodem, przesłanym na adres e-mail użytkownika

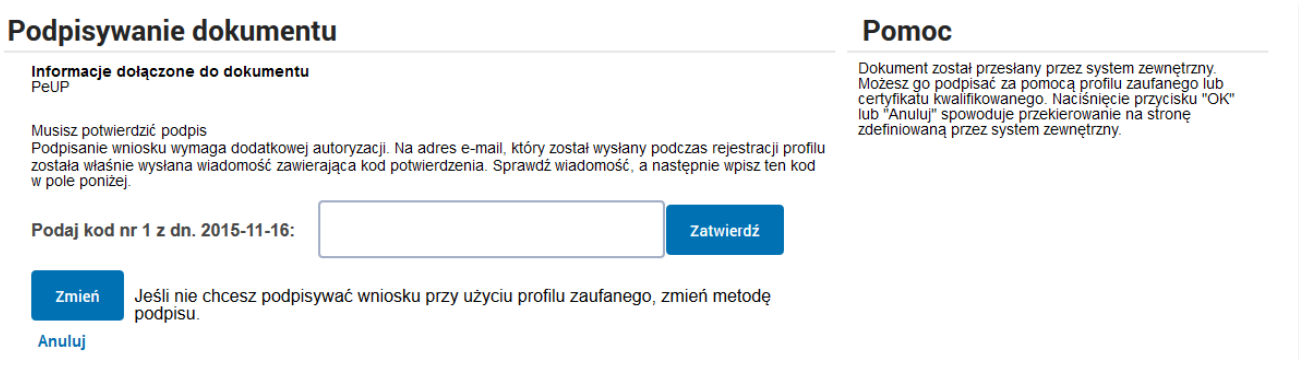

Po zatwierdzeniu kodu, pojawi się okno z informacją o podpisaniu dokumentu.

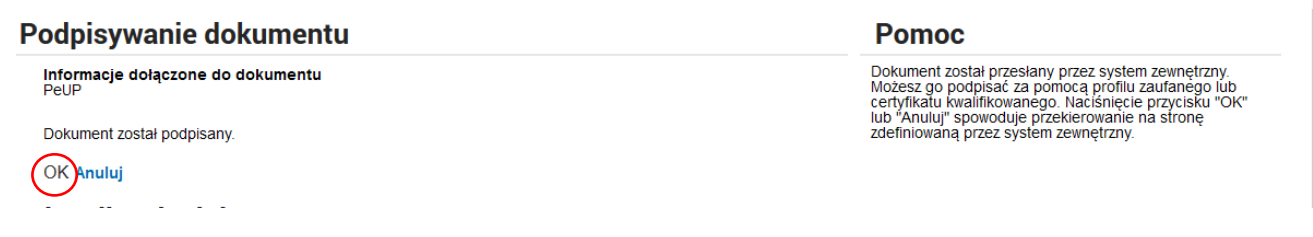

Po kliknięciu "OK" nastąpi automatyczny powrót do skrzynki na platformie SEKAP, do zakładki "Robocze"

Podpisany dokument można już wysłać do urzędu. W tym celu trzeba zaznaczyć dokument i kliknąć ikonę "Wyślij dokument". Nie trzeba już osobno wybierać odbiorcy – urząd, do którego jest składane sprawozdanie, został wybrany automatycznie.

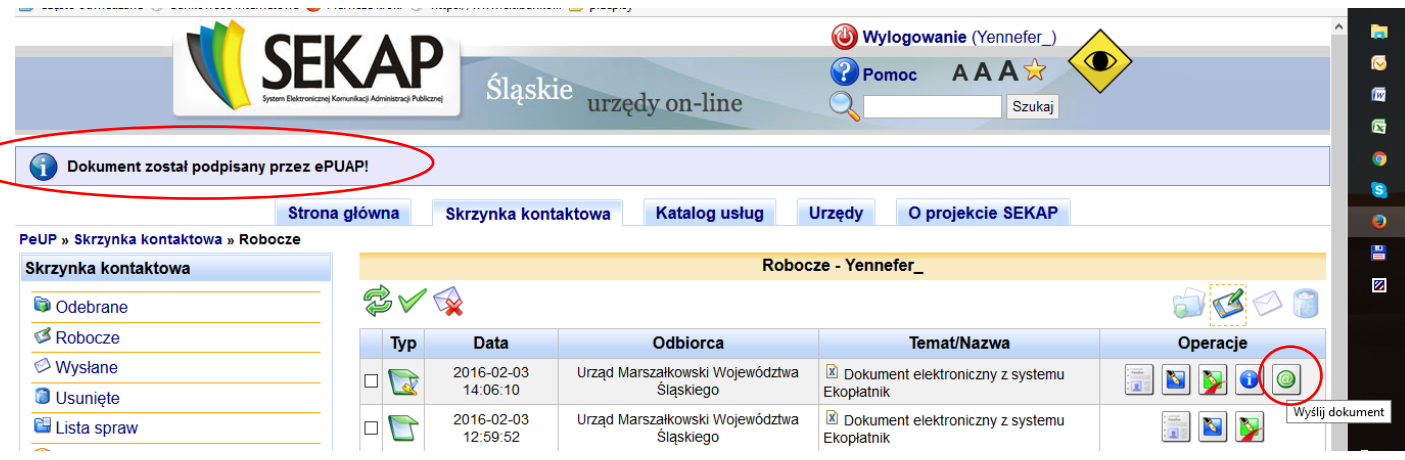

Najpierw pojawi się żądanie potwierdzenia wysyłki

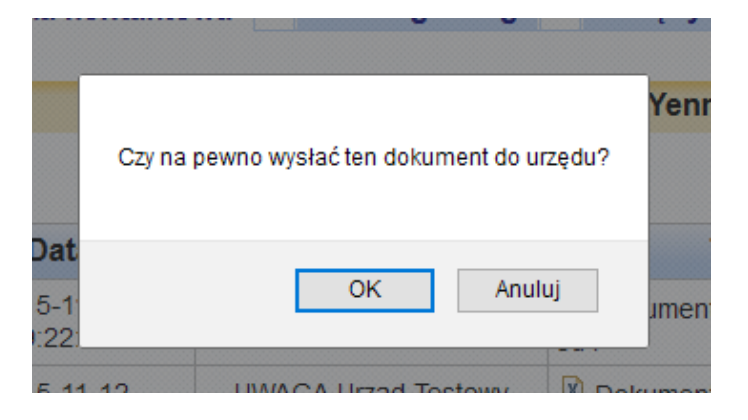

Po kliknięciu "OK", pojawi się informacja o wysłaniu

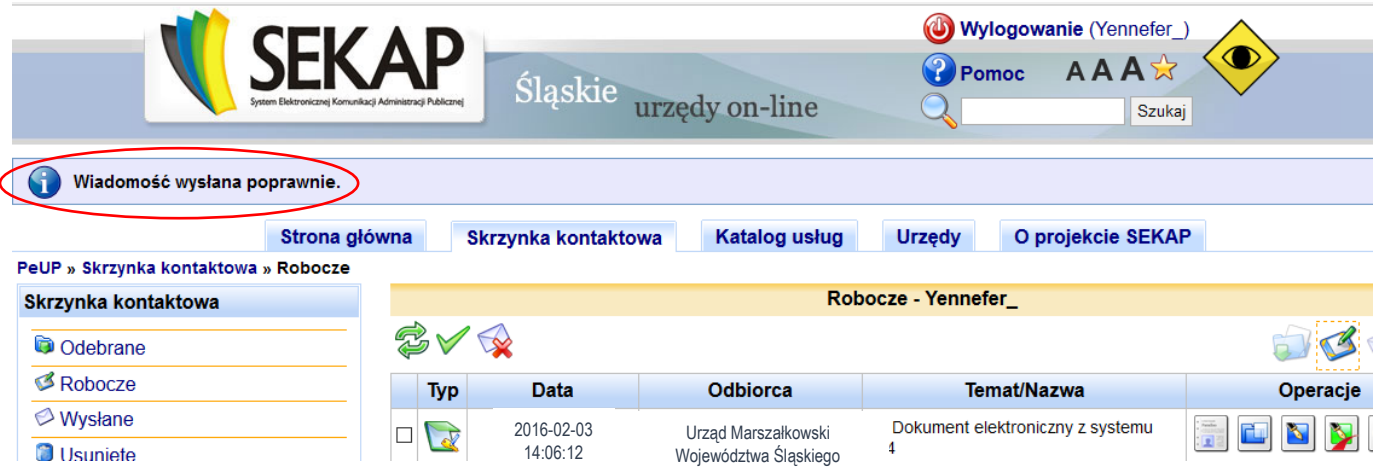

Po przesłaniu dokumentu, urząd wystawi Urzędowe Poświadczenie Odbioru (UPO). Ten dokument będzie dostępny w skrzynce użytkownika, w zakładce "Odebrane".

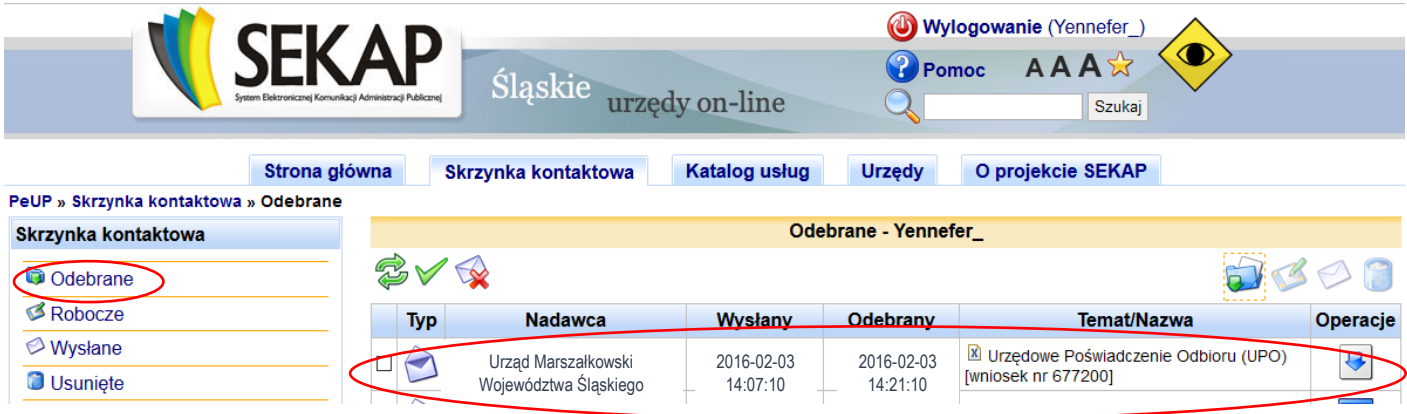